EMDA Integration into Enterprise Management A step by step guide to integrating EMDA into (X3) Enterprise Management.

## CONTEXTUAL LINKS

To integrate contextual links within standard EM screens we must first add screen components, screen(s), and update the windows the links will reside in.

- Create screen components
- Create screens
- Update container windows

Throughout the creation of these resources we will utilize the EMDA activity code. This will make it easy to search and edit in the future as well as export for patch importation for migrations.

# SCREEN COMPONENTS

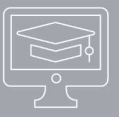

Navigate the site map to Development>Script Dictionary and select screen components

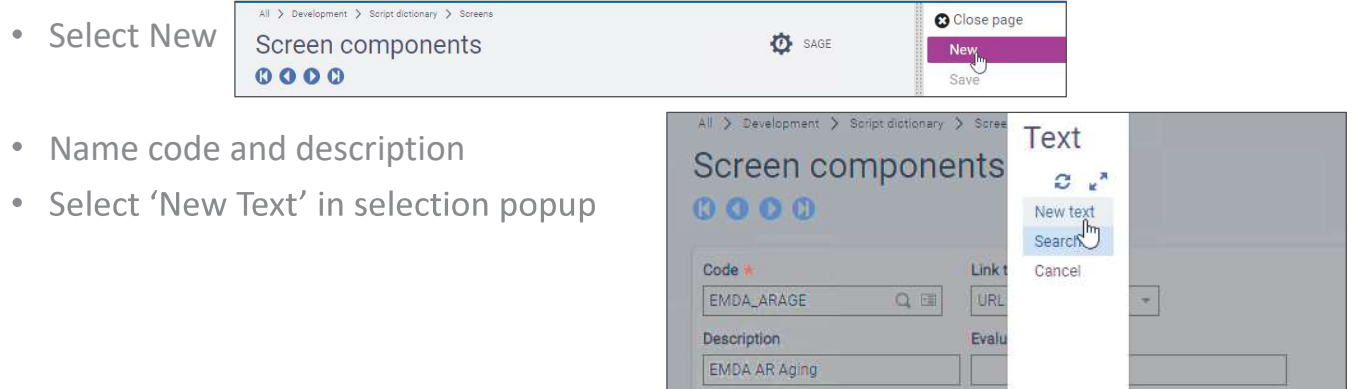

## SCREEN COMPONENTS

- Select applicable grouping module  $\bullet$
- Jump to Activity code to create a new  $\bullet$ one

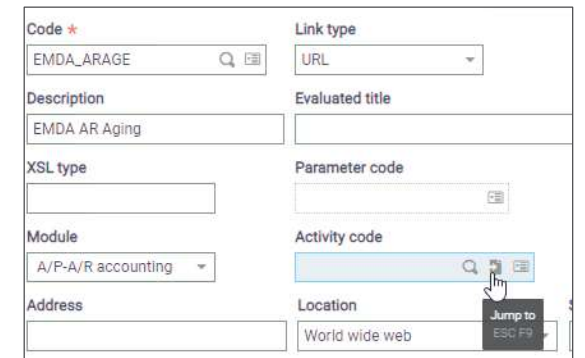

Create ZEMDA activity code

Activity codes will act as a category that can be searched and grouped. Custom codes should start with a Z. This will make these modifications easily identifiable if the integration of EMDA needs to happen on more than 1 instance of EM. A patch can be created by exporting by activity code to be used to import into another deployment.

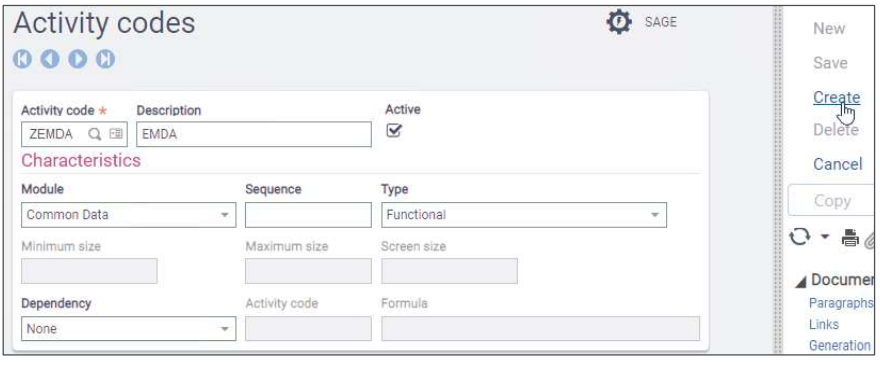

# SCREEN COMPONENTS

-Open the folder with the resource -Click share

-Copy the 'Embedded' url

-To pass the customer number to the dashboard add Customers].[Customer].&["+[M]BPCNU M+"] " to the end of the url

- Paste the URL in the address with  $a =$ " at the beginning
- Set the Security to 'Low'  $\bullet$
- Create $\bullet$

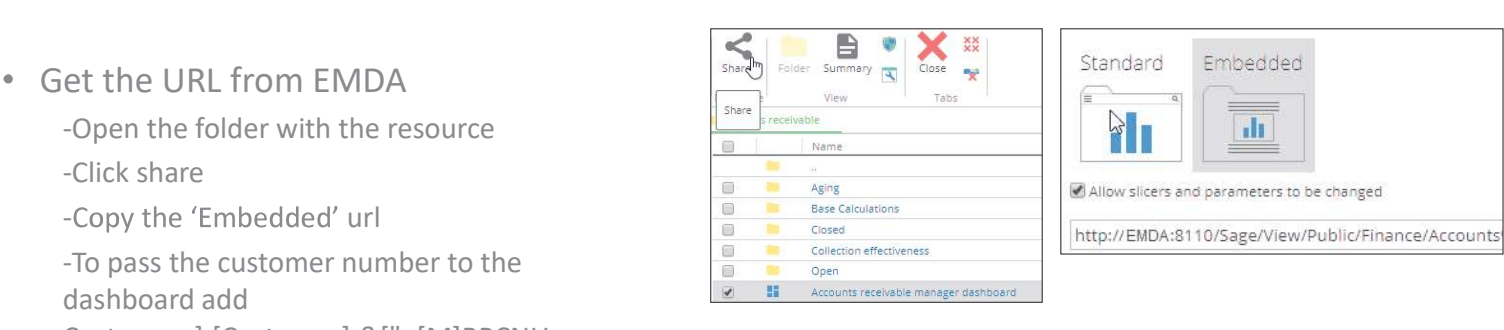

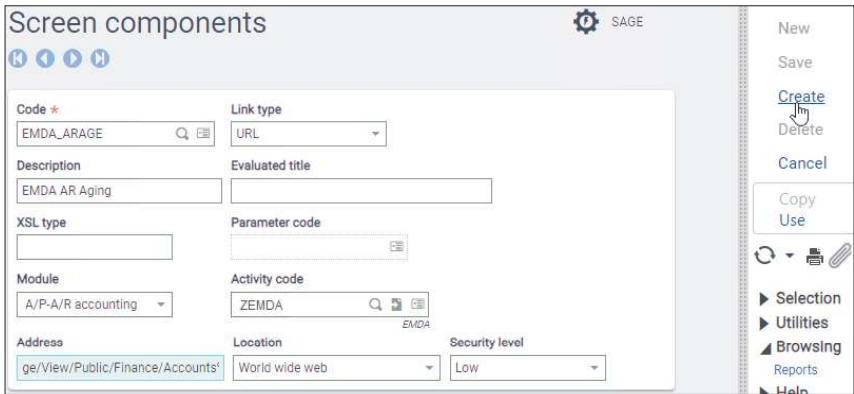

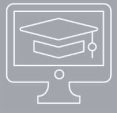

## IDENTIFY COMPONENT LOCATION

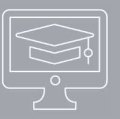

Identify the screen you would like to add the url to. In this example I'd like to add AR Aging to the customer screen on a tab similarly to Contacts

- Navigate to the Customers screen  $\bullet$
- sage x<sub>3</sub> **Lianda** BTT Active<br>

<del>

</del> AOOC Ciclo Belas ZAC  $Q_2 \equiv 1$  $ZAD11$  $\mathbf{Q}_i$  (iii) A0003 Farmácia Saude e Higiene A0004 Distribuição Angola Farma **IDENTITY** COMMERCIAL MANAGEMENT FINANCIAL SHIP-TO CUSTOMER BANK ID CONTACTS Annececco
- Click on any field and click ESC+F6<br>
Custome Custome Field BCGCOD / Screen BPCO BPCO)  $\bullet$ This will provide the screen the field  $\theta \theta \theta$ resides on. We need the main screen to identify where to group the screen. The  $\frac{2\text{cm}}{2\text{AC}}$ window which we will edit in a future step  $\frac{1}{2}$ typically has a similar naming convention but starting with a O(BPC).

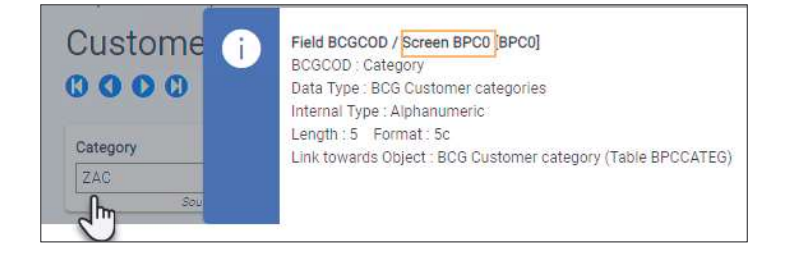

## CREATE SCREEN

• From the top navigation within the Menu Items go to  $\|\cdot\|_{\infty}$  bevelopment All>Development>Script Dictionary>Screen>Screens >>>Data and parameters

By searching the BPC screens we can identify the different  $\frac{1}{2}$ customer screens. We'll want to create a screen that fits Customer screens. We'll want to create a screen that fits<br>into the same naming convention for consistency.

Click new on the far right

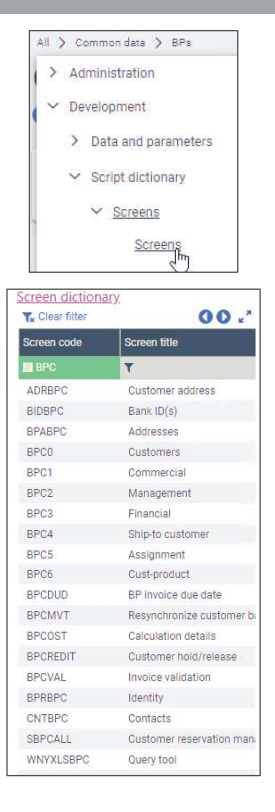

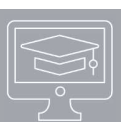

# CREATE SCREEN

### • Populate screen as shown below Note: Click ok on pop up

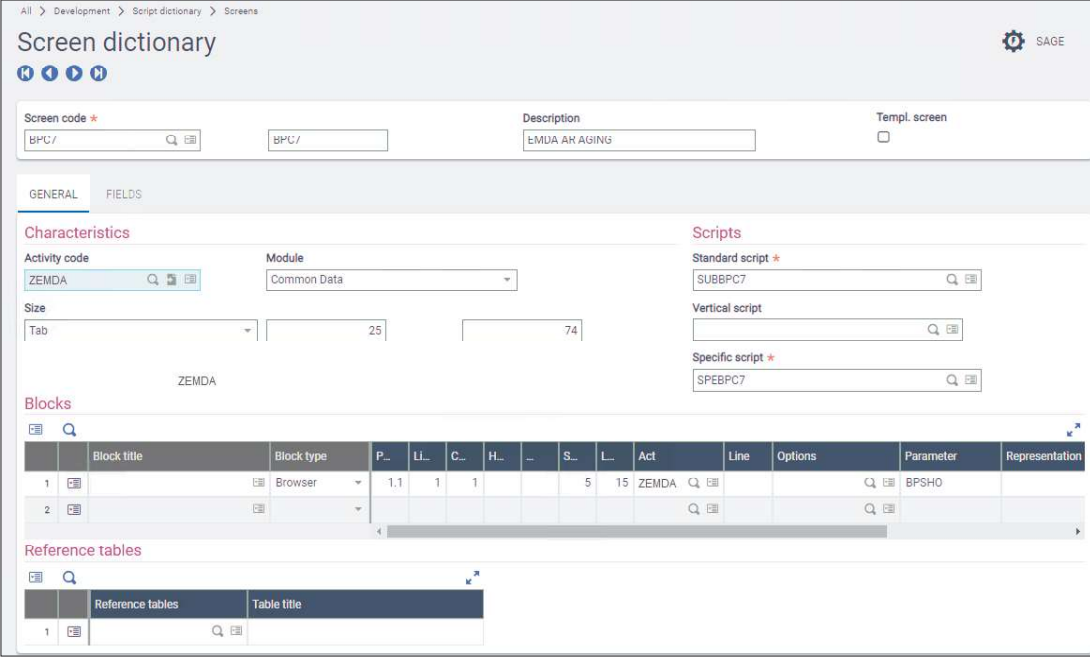

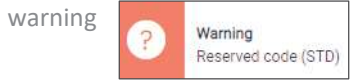

## EDIT WINDOW

- From the top navigation within Screens navigate the site map to Development>Script Dictionary>Window
- Search the description Customer and select the OBPC window  $\bullet$ Based on the prior field search step we know that the window is likely going to have a similar naming convention

to BPC

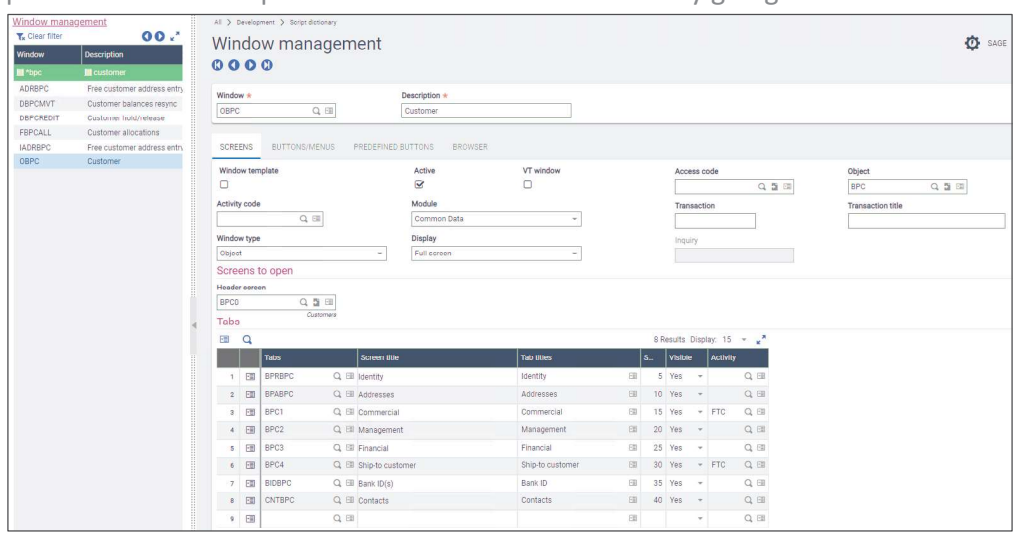

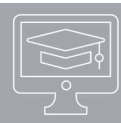

# EDIT WINDOW

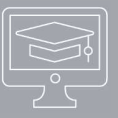

As we can see by the tabs it mimics the tabs on the Customer screen

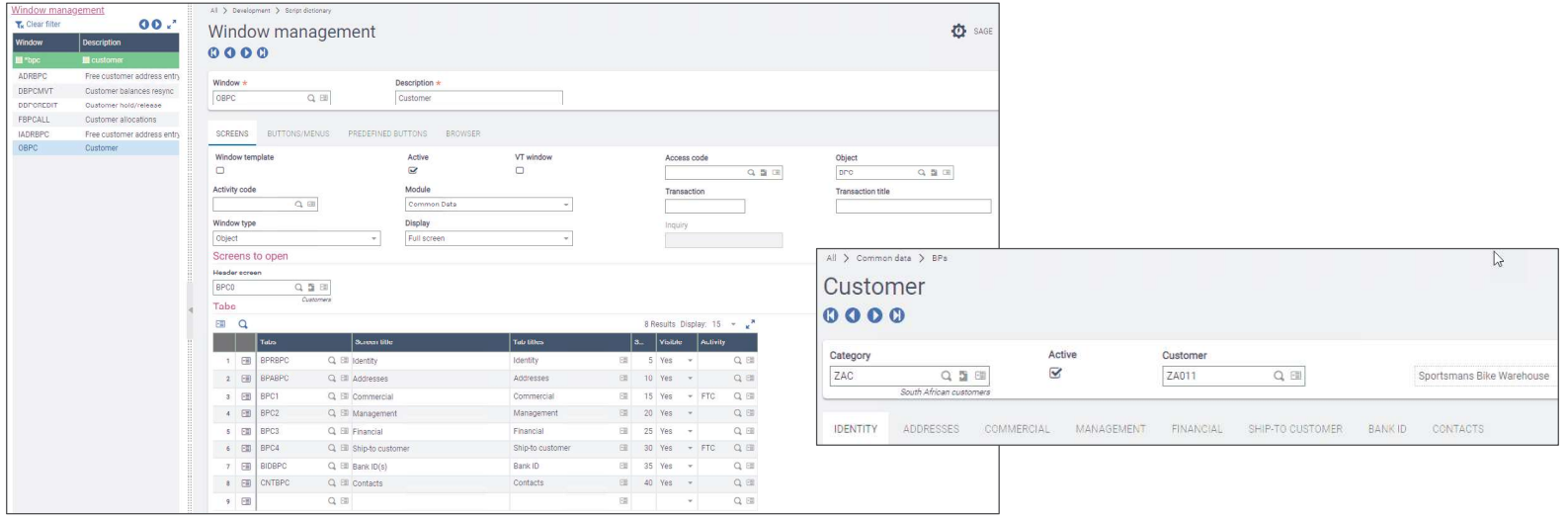

# EDIT WINDOW

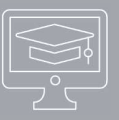

Add new tab for EMDA AR Aging Screen

Note: the tab tile will be the tab name on the customer screen

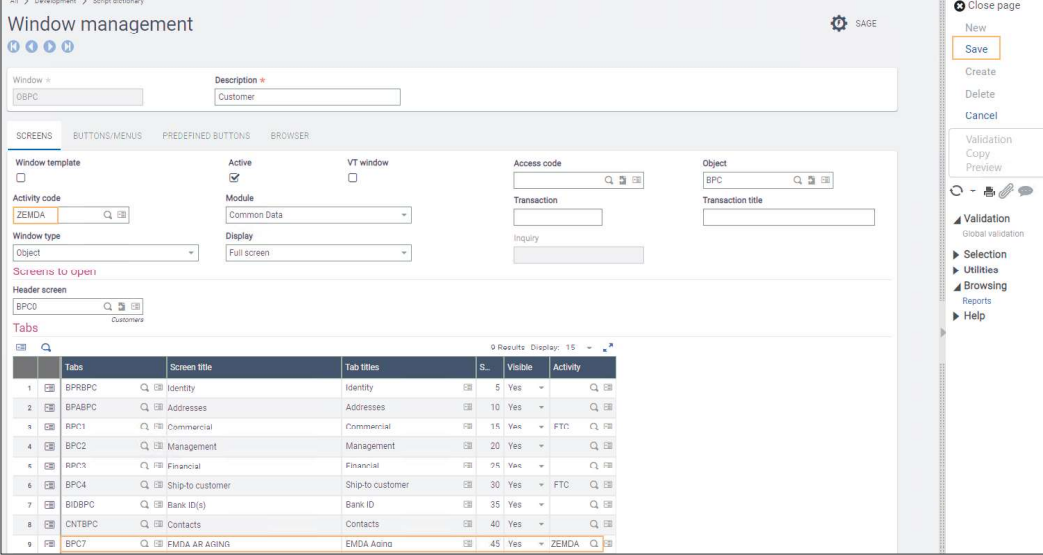

 $\cdot$  Save - the window will auto validate

## VERIFY WINDOW CHANGE

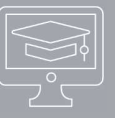

Navigate back to the Customer and verify the EMDA Aging tab added is present and when clicking between customers the dashboard updates

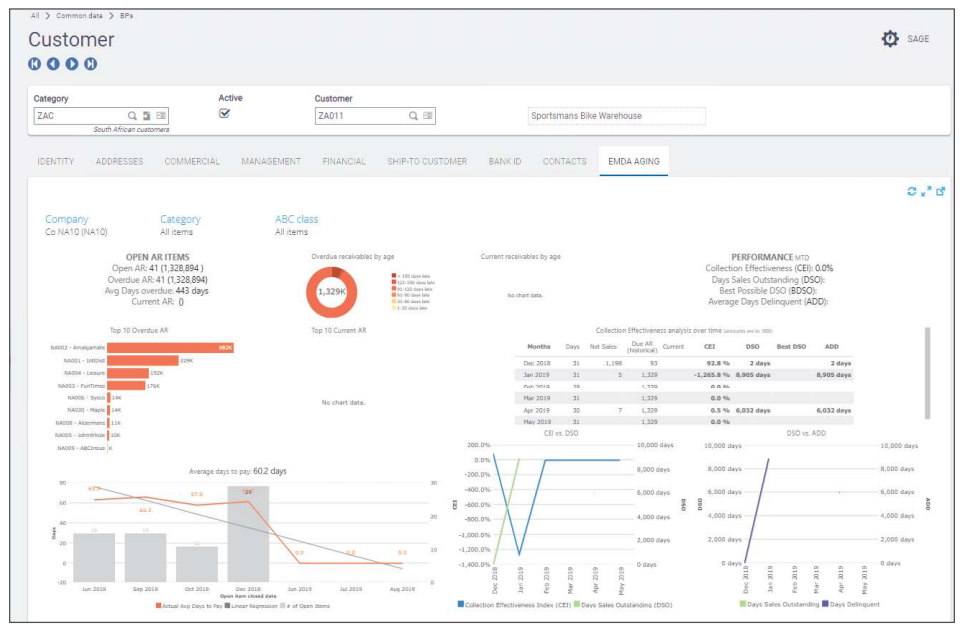